# **Legacy Table**

- [Creation](#page-0-0)
- [Chart settings](#page-0-1)  $\bullet$
- [Configure comment measures](#page-1-0)
	- [Dimensions](#page-2-0)
	- [Measures](#page-2-1)
		- [Autolinking of tables columns](#page-6-0)

This article covers the legacy table that was developed prior to version 2020.2. With version 2020.2 the Table 2.0 got introduced to TRUECHART (see Table 2.0).

TRUECHART supports table visualizations for normally structured table views and also for inline commenting purposes. Tables can represent various visualizations in its columns like values, bars, waterfall, lines, needles, comments (texts, lists and flags) and many more.

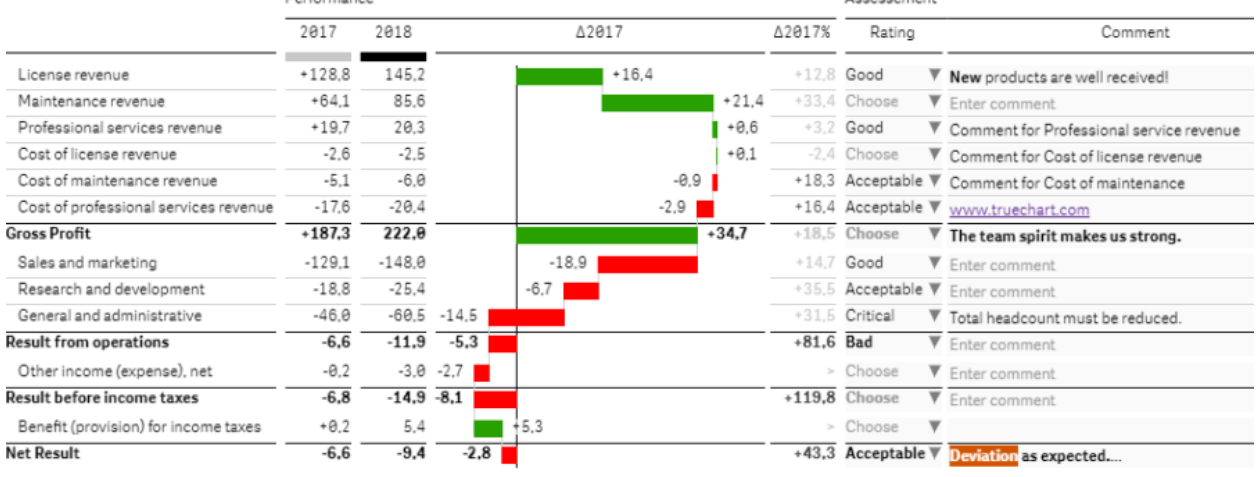

## <span id="page-0-0"></span>**Creation**

Table visualization can be created on initial TRUECHART objects or in a grid cell you like by selecting **Table** below the chart or commenting section from the cell type selector on an initial cell or in the settings editor.

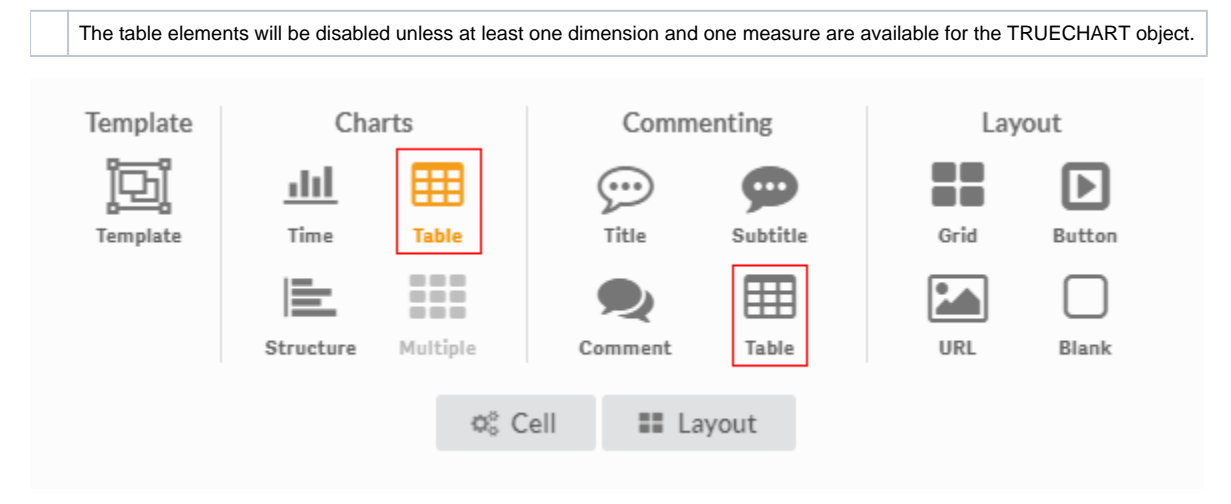

## <span id="page-0-1"></span>Chart settings

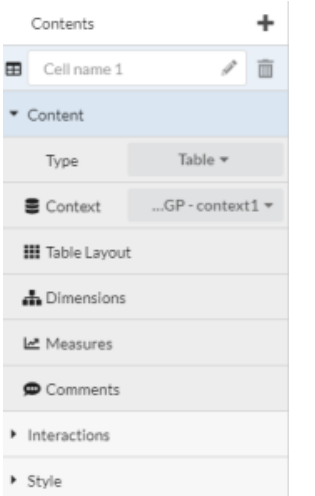

**Chart Settings** are split into several topics. You can navigate to each topic with the navigation menu. The specific settings for charts are:

- Context Selector if multiple contexts are defined,
- 1. [Table layout](https://dev.highcoordination.de/wiki/display/tckb/Table+Layout)
- 2. Define dimension settings
- 3. Table definition
- 4. Comment settings when a comment type is defined for the table (only for old table)

## <span id="page-1-0"></span>Configure comment measures

TRUECHART will gradually be converted to a completely new user interface starting with version 2018.9, with the aim of achieving a significant simplification for the user. Since this development has not yet been completed, some configuration areas are still available in their original form and are therefore integrated separately into the new user interface.

Therefore the comment configuration can be opened by clicking on the comment entry in the navigation menu on the left. The cell editor has then closed automatically and the comment settings dialog opened. If changes have already been made by the user in the Cell Editor, the following prompt is displayed before closing.

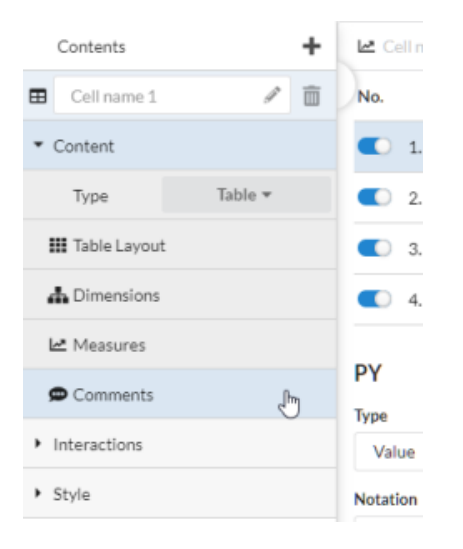

 $\Lambda$  The comment entry is only available when there is a comment measure active in the table!

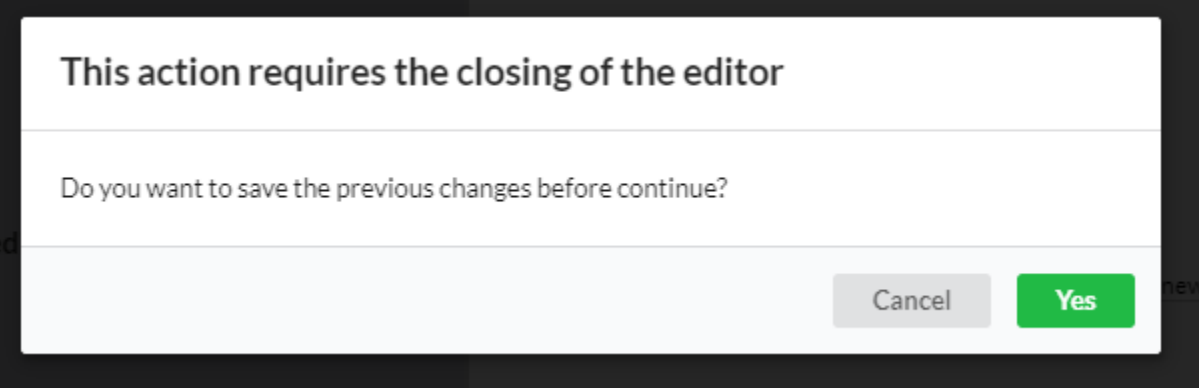

Figure 1. Prompt to save changes in cell editor before open the table editor

## <span id="page-2-0"></span>**Dimensions**

The dimension settings feature all the settings associated with the handling and rendering of the table's dimensions

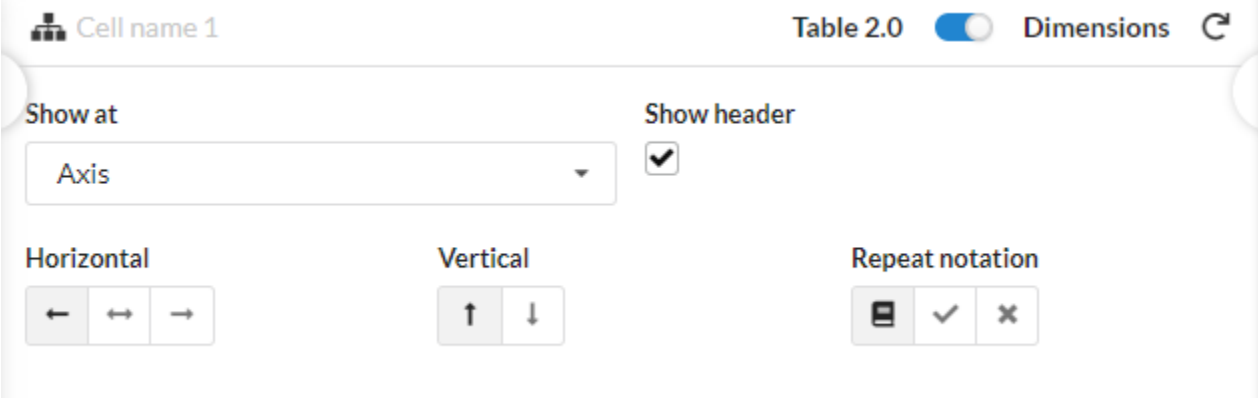

#### Show at

Defines the position of the Dimension. You have the following options:

- **-**: Hides the Dimension entities
- **Axis:** Shows all Dimension elements below the Chart
- **Free Axis Position** Dimension entities showed at free position

## Show header

Shows, if checked, the dimension name in its table column.

#### Alignment

Choose the alignment of the dimension elements. Possible alignments:

- **Vertically**: Top/Bottom
- **Horizontally**: Left/Middle/Right

## Repeat notation

Repeats, if checked, the table column header notation in the table footer.

## <span id="page-2-1"></span>**Measures**

The measure settings feature a list of all the measures available in the defined data context. To edit a measure just click on the measure in the measure list at the top. Clicking on the button on the right side it is possible to jump to [Measure settings](http://dev.highcoordination.de/wiki/display/dkb/Measure+settings) of the corresponding measure.

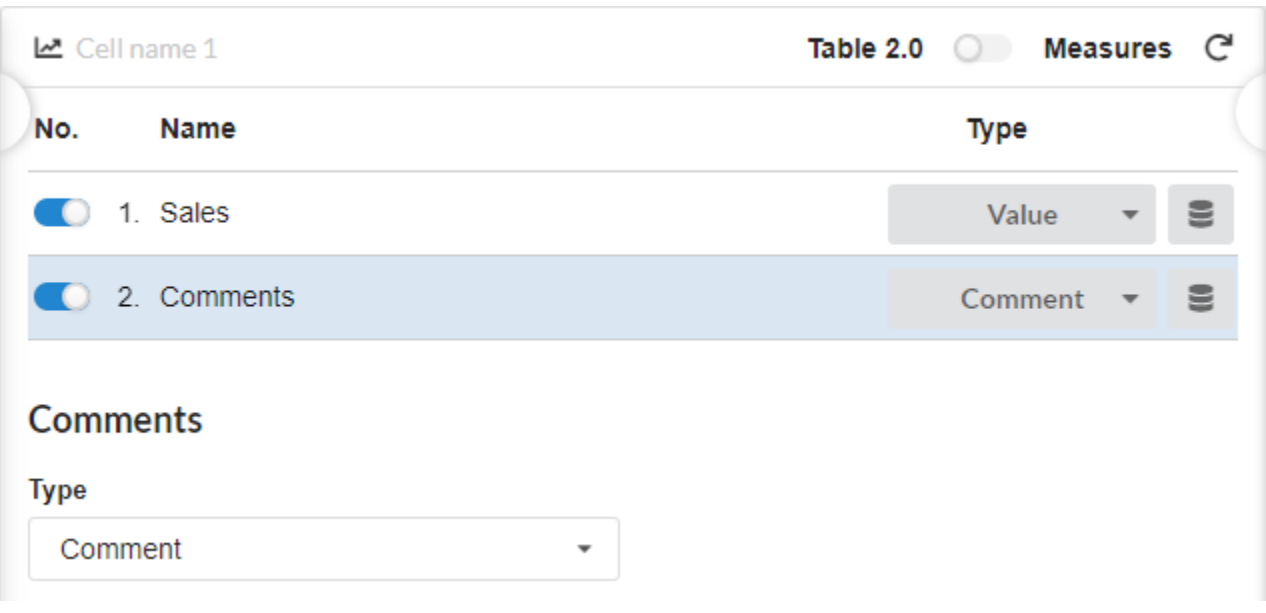

## Type

The **drop-downs** contains all the applicable measure visualizations, i.e. **Value**, **Bar**, **Needle**, **Waterfall**, **Line**, and **Symbol**, as indicated by following illustration:

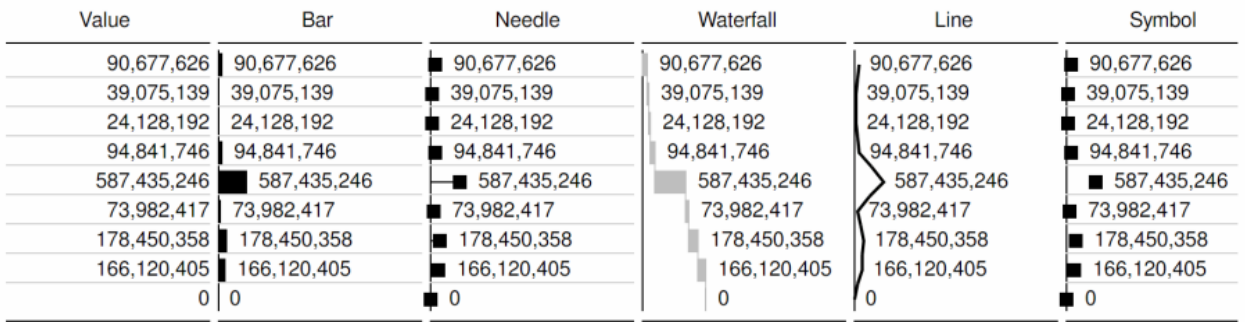

Additionally, there is "None" to disable the visualization of the particular measure at all as well as List, Comment and Flag to define input fields in tables.

## Show as values

## No functionality for tables.

#### Notation

The **Notation** list provides different ways of displaying the measure's meaning, specified in its data rules. Depending on the type of measure visualization, you can apply the meaning to:

ElementThe visualization concept of the base datatype affects the element, e.g. a bar. The header visualization concept of the base datatype affects the header of the table.

#### Concept

The **Concept** list is used to define one of the visualization concepts Area and Color, dependent on the time type and the scenario (actual, budget, forecast) in the notation manual.

## Axis mid

In table visualizations, the Axis mid option will force the axis of graphical representation to be centered in the column instead of automatically adjusted based on the min-max span.

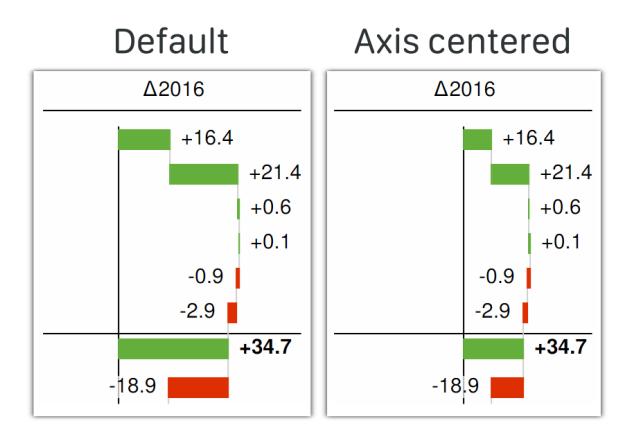

## Values - Show

Determine if you want to **show** all values, none of them, the smallest and largest value or selected values, according to a predefined logic.

#### None

Hide all values of the measure.

## All

Show all values of the measure.

## Suppress Null

Suppress null values.

## MinMax

Show only the min and max value.

## Function

Define a list of conditions to show or hide specific values according to your definitions.

## Type

Determine how the values should be displayed.

## Normal

This is the default and resembles the current value during runtime.

## %-Self

Display the percentage of the value in proportion to the sum of all values of the measure.

#### %-Stack

(only when stack is active) Display the percentage of the value in proportion to sum of all stacked values in the dimension.

### %-Total

(only when stack is active) Display the percentage of the value in proportion to the sum of all measures in all dimensions.

## **Background**

#### Determine the **background** of a value.

None

No background displayed.

## transparent

A white, lightly transparent background. (default)

#### Inverted

The font color is black or white, according to the underlying color.

## Legend/Header - Show

Determine if the legend and header should not be displayed or at a specific **position**.

## Value Position

The legend is drawn on the same level as the first value position, that is different from zero

## Axis

The legend is drawn on the level of the axis.

#### Middle

The legend is drawn on the middle of the first element.

#### **Outlier**

**Outliers** are values that are larger than the other values of a measure. TRUECHART can display these **outliers** so that the chart is readable.

#### Operator/Value

Every value of a measure is checked to this condition and when the condition is true the value is displayed as an **outlier**.

#### Show as

Determine how the value of the **outlier** should be displayed.

#### None

No value is displayed.

## Value

The original value is displayed.

#### Symbol

Instead of the original value, a symbol is displayed at the position of the outlier.

## Symbol

Determine the position of the **outlier** and the outlier symbol.

## Style

Determine where the **value** and where the **outlier** symbol is displayed.

Symbol at value position, value at the axis

Outlier symbol at the original value position of the outlier and value at the axis.

Symbol at the axis, value at value position

Outlier symbol at the axis and value at the original value position of the outlier.

#### **Scaling helper**

Add or remove a **scaling helper**. A **scaling helper** helps to visualize the scaling of a chart.

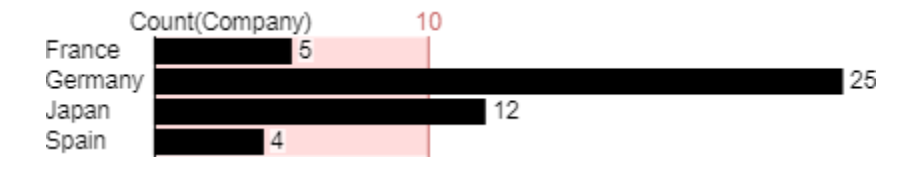

Figure 4. Chart with Scaling Helper.

## Maximize

Actives, if checked the scaling helper visualization.

#### Show

Determine if a value should be displayed on the **scaling helper** and the position of the value.

#### None

No value is displayed.

## Start

Value at the start of the scaling helper.

## End

Value at the end of the scaling helper.

## Displace

Determine if the **value** should be moved, when intersecting with another **value** occurs.

#### None

No movement.

## Vertical

The value is moved vertically from its original position.

#### Horizontal

The value is moved horizontally from its original position.

## Sign

When activated shows a **sign** at the value of the **scaling helper**.

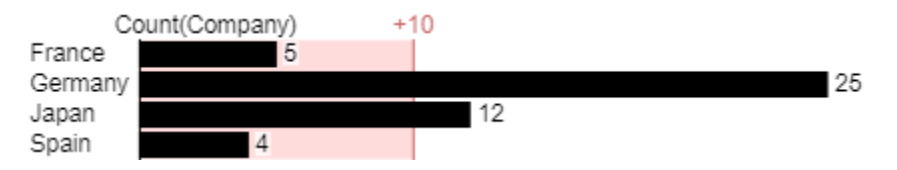

Figure 5. Chart with Sign at the Scaling Helper.

## <span id="page-6-0"></span>**Autolinking of tables columns**

If there are multiple tables within one grid, TRUECHART optimizes both tables in a way that the width of each column will be the same.

➀ If you would like to avoid scrollbars resulting from this behavior, you can create a one by one grid in your grid and place the table inside that newly created grid.